# **Mikas – SPORT Editor**

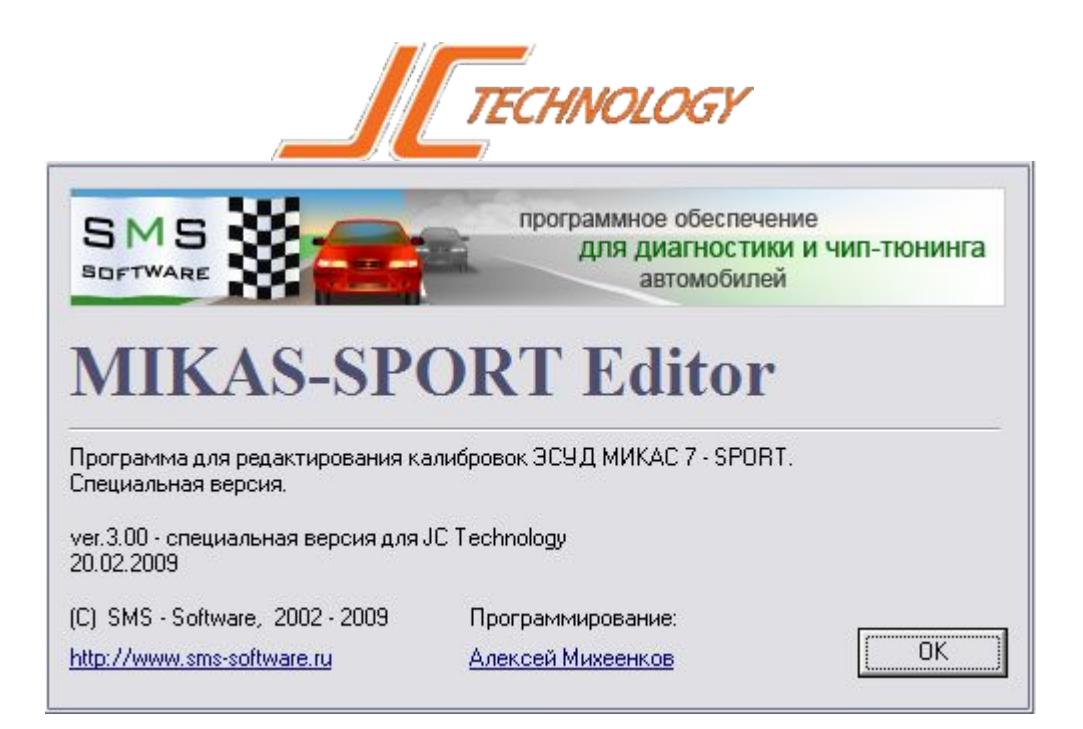

**Руководство пользователя**

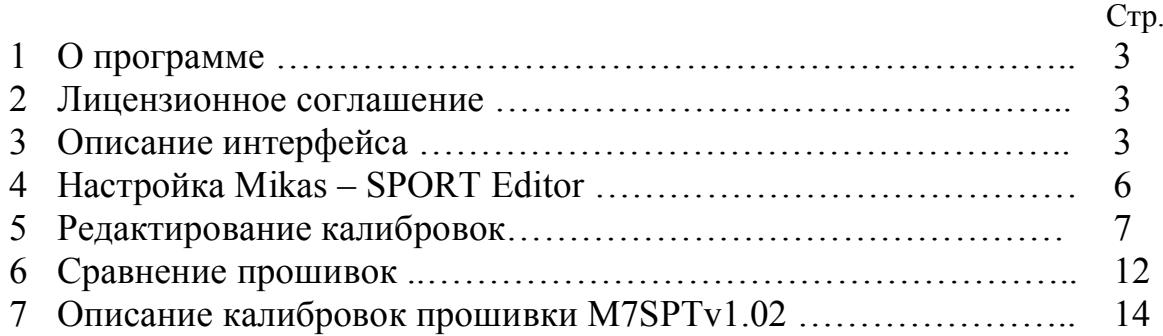

# **1. О программе**

Mikas – SPORT Editor – инструмент для редактирования калибровок ЭСУД Микас 7 SPORT. Позволяет изменять абсолютно все калибровки прошивки M7SPT.

# **2. Лицензионное соглашение**

**Лицензия на использование и распространение программного обеспечения** Mikas – SPORT Editor.

1. Всеми авторскими правами на программное обеспечение " Mikas – SPORT Editor " (далее "программа") эксклюзивно владеет автор - Михеенков Алексей.

2. Автор оставляет за собой право изменить действие данной Лицензии для любой из следующих версий программы.

3. Программа поставляется по принципу "как есть". Никаких гарантий не прилагается и не предусматривается. Вы используете это программное обеспечение на свой риск. Автор не будет отвечать ни за какие потери или искажения данных, любую упущенную выгоду или повреждение оборудования и транспортных средств в процессе использования или неправильного использования этого программного обеспечения.

4. Вы не можете копировать, эмулировать, создавать новые версии, сдавать в наем или аренду, продавать, изменять, декомпилировать, дизассемблировать, изучать код программы другими способами, передавать зарегистрированную программу или любые из ее составляющих, иначе, чем определено настоящим Лицензионным соглашением. Любое такое нелегальное использование означает автоматическое и немедленное прекращение действия настоящего соглашения и будет преследоваться по закону.

5. Вы не можете каким-либо образом модифицировать исполняемый файл программы.

6. Все права, не предоставленные здесь явно, сохраняются за автором программы.

8. Установка и использование программы означает, что Вы понимаете положения настоящего лицензионного соглашения и полностью согласны с ними.

9. Если по какой-либо причине Вы не согласны с этим лицензионным соглашением, Вам необходимо удалить файлы дистрибутива с ваших устройств хранения информации и прекратить использование программы.

# **3. Описание Интерфейса**

# **Главное меню.**

## **Файл**

**Открыть** - открыть файл для редактирования. "Горячие" клавиши - Ctrl-O

**Сохранить** - сохранить редактируемую прошивку в файл. "Горячие" клавиши - Ctrl-S.

**Сохранить как** - сохранить редактируемую прошивку в файл под другим именем. "Горячие" клавиши - Ctrl-Alt-S.

**Печать графика** - распечатать график на принтере.

**Выход** - выход из программы. "Горячие" клавиши - Ctrl-E.

## **Правка**

**Отменить** - отмена последних изменений при редактировании. "Горячие" клавиши - Shift-Ctrl-Z.

**Копировать** - копировать график в Буфер Обмена. "Горячие" клавиши - Shift-Ctrl-C. Вы также можете переносить через Буфер Обмена данные из программы J5-On-Line Tuner.

**Вставить** - вставить график из Буфера Обмена. "Горячие" клавиши - Shift-Ctrl-V.

**Копировать как рисунок** - скопировать график в Буфер Обмена в виде рисунка для последующего редактирования в графических редакторах.

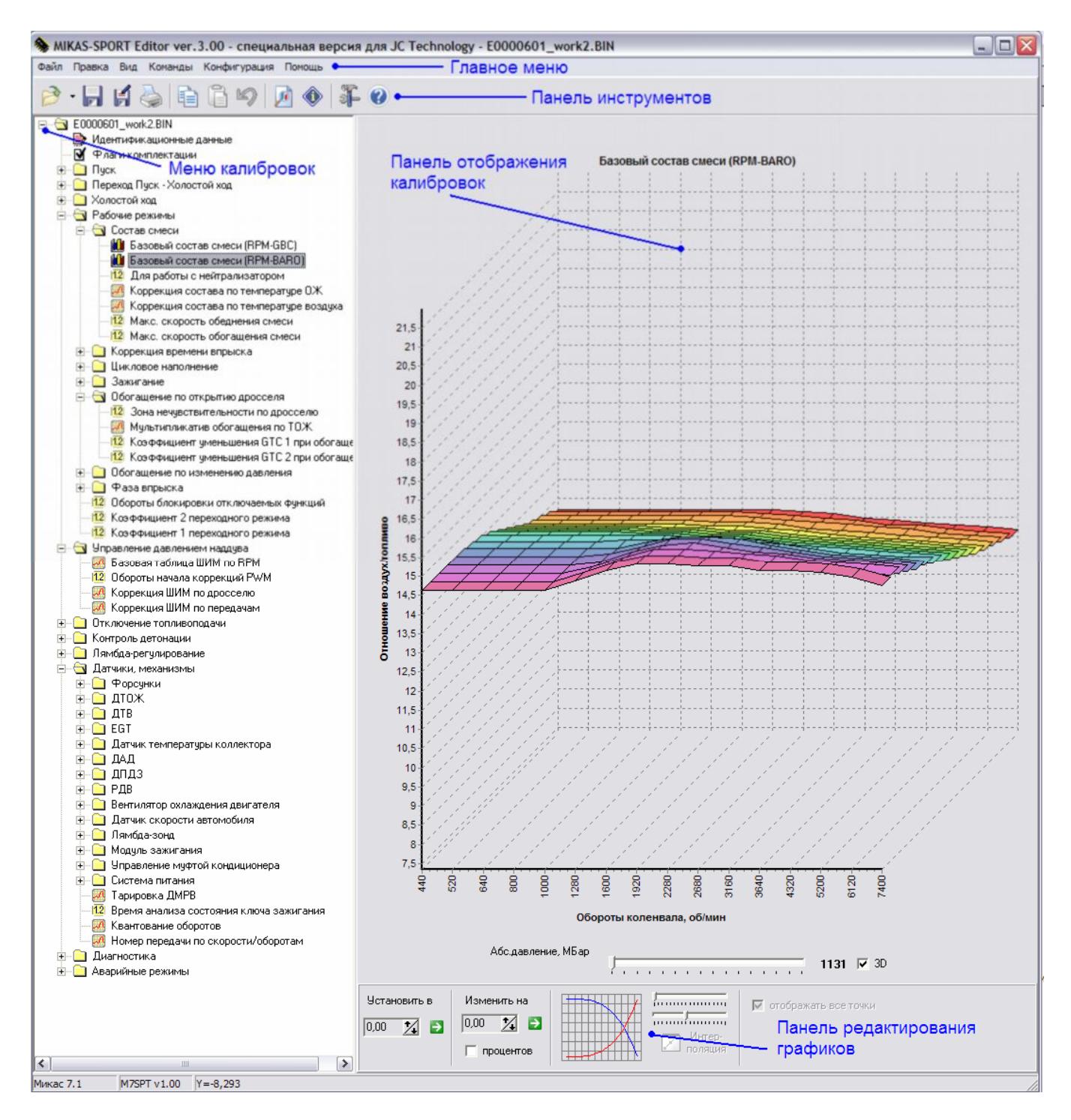

#### **Вид**

**Меню калибровок** - включить или отключить отображение меню калибровок. "Горячие" клавиши - Ctrl-F1.

**Панель инструментов** - включить или отключить отображение панели инструментов. "Горячие" клавиши - Ctrl-F2.

**Панель редактирования графика** - включить или отключить отображение панели редактирования графика. "Горячие" клавиши - Ctrl-F3.

**Панель диагностики** - включить или отключить отображение панели диагностики. "Горячие" клавиши - Ctrl-F4.

**Скрыть все** - скрыть отображение всех панелей, всю область экрана будет занимать окно редактирования калибровок. "Горячие" клавиши - F5.

#### **Команды**

**Сравнить** - Открыть вторую прошивку для сравнения. "Горячие" клавиши - F2. **Вставить калибровку из другого файла** - Взять редактируемую калибровку из другого файла. "Горячие" клавиши - F3.

**Вставить калибровку из сравниваемого** - В режиме сравнения взять редактируемую калибровку из сравниваемой прошивки. "Горячие" клавиши - F4.

**Экспорт калибровки** - экспорт калибровки в файл экспорта. "Горячие" клавиши - F6. **Импорт калибровки** - импорт калибровки из файла экспорта. "Горячие" клавиши - F7. **Импортировать набор калибровок** - импорт всех калибровок из файла экспорта. "Горячие" клавиши - F8.

**Определить версию ПО** - определить версию программного обеспечения прошивки. "Горячие" клавиши - F9.

#### **Конфигурация**

**Настройка** - настройка конфигурации программы.

#### **Помощь**

팊

**Содержание** - вызов справки.

**О программе** - получить информацию о программе, версии, авторах и т.п.

#### **Панель инструментов.**

Часто используемые команды выведены на панель инструментов для удобства работы.

- $\rightarrow$ Открыть файл для редактирования. Если нажать на правую часть кнопки со стрелками, то появится список недавно открытых файлов.
	- Сохранить редактируемую прошивку в файл.
	-
- $\blacksquare$ Сохранить редактируемую прошивку в файл под другим именем.
	- Печать графика на принтере.
- **DEAL** Копировать калибровку в Буфер Обмена.
	- Вставить калибровку из Буфера Обмена.
- $\overline{9}$ Отмена последних изменений при редактировании.
- $\mathbf{r}$ Сравнить прошивки.
	- Определить версию ПО.
		- Настройка конфигурации программы.
	- Вызов справки.

## **Меню калибровок.**

Меню калибровок появляется сразу после открытия файла.

Для каждой прошивки меню индивидуально и его содержимое может отличаться. Показываются только те калибровки, которые реально существуют в данной прошивке.

Если в базовой прошивке произведены какие-либо изменения программы управления, связанные с изменением адресов калибровок, то некоторые калибровки могут не использоваться. Для того, чтобы получать информацию о неиспользуемых калибровках, включите опцию проверки неиспользуемых калибровок в настройках конфигурации программы.

# **Строка статуса.**

Строка статуса расположена в самом низу рабочего окна программы и состоит из трех областей.

· Первая область служит для отображения типа ЭБУ.

· Вторая область отображает имя карты калибровок, с помощью которой открыта прошивка.

· Третья область предназначена для вывода различной текстовой информации о назначении пунктов меню и элементов управления.

## **Контекстное меню.**

Контекстное меню вызывается щелчком правой кнопки мыши в области меню калибровок или в области редактирования.

Контекстное меню, появляющееся в первом случае, содержит команды:

**Сравнить** - Открыть вторую прошивку для сравнения.

**Импорт набора калибровок** - импорт всех калибровок из файла экспорта.

**Раскрыть группы** - раскрыть все ветви дерева калибровок.

**Закрыть группы** - закрыть все ветви дерева калибровок.

Контекстное меню, появляющееся во втором случае, содержит команды:

**Отменить** - отмена последних изменений при редактировании.

**Вставить калибровку из другого файла** - Взять редактируемую калибровку из другого файла. **Вставить калибровку из сравниваемого** - В режиме сравнения взять редактируемую калибровку из сравниваемой прошивки.

**Экспорт калибровки** - экспорт калибровки в файл экспорта.

**Импорт калибровки** - импорт калибровки в файл экспорта.

**Импорт набора калибровок** - импорт всех калибровок из файла экспорта.

# **4. Настройка Mikas – SPORT Editor**

Для настройки конфигурации выберите пункт меню *Конфигурация- Настройка*. В появившемся окне вы можете:

· **Выбрать рабочий каталог**. При открытии или сохранении файла всегда будет отрываться именно этот каталог (папку).

· **Выбрать рабочий каталог для файлов экспорта**. При всех операциях экспорта/импорта калибровок будет использован этот каталог (папка).

· **Настроить внешний вид графиков** (размер и тип точки, шрифт подписи к точкам).

#### · **Установить опции**:

· **Проверять использование калибровок**. При выборе калибровки в меню будет осуществляется дополнительная проверка программы на предмет обращения к данному адресу. Если обращений не обнаружено, то калибровка считается неиспользуемой.

· **Автоматически раскрывать меню калибровок**. После открытия файла все группы в меню калибровок будут раскрыты автоматически, если эта опция установлена.

· **Показывать не найденные калибровки при сравнении**. В этом случае при сравнении прошивок в меню сравнения будут отображаться те калибровки, которые есть в редактируемом файле, но отсутствуют в сравниваемом.

> · **Задать время показа информационных сообщений** (всплывающих окон). · **Настроить цветовую схему отображения графиков**.

Для сохранения изменений нажмите "**Ок**", для отмены нажмите "**Отмена**". Для возврата к значениям "по умолчанию" нажмите "**Сброс**".

# **5. Редактирование калибровок**

После загрузки прошивки в левой части рабочего окна программы появится меню калибровок. Для удобства калибровки объединены в логические группы, например группа "Пуск", "Рабочие режимы" и т.п. Используйте мышь или клавиши со стрелками для выбора нужной калибровки.

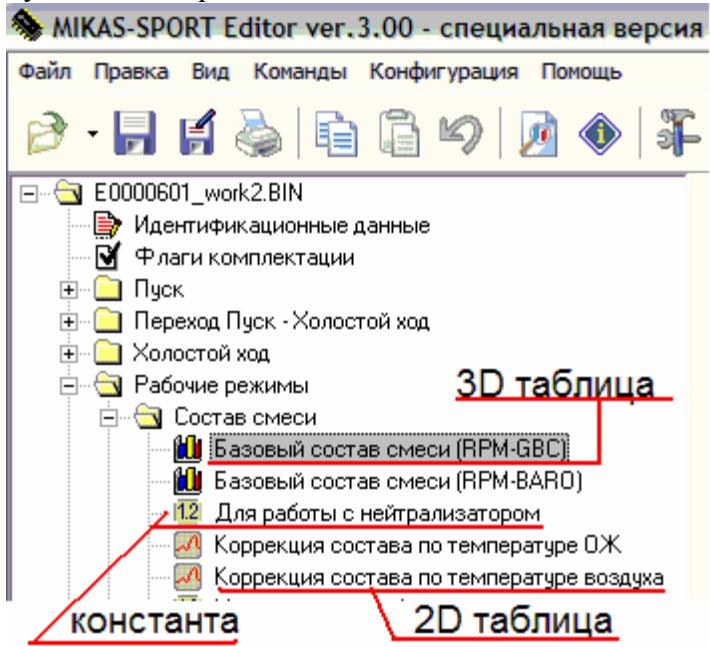

Рис.1. Меню калибровок.

#### **Редактирование флагов комплектации**

Для изменения состояния флага просто кликните по нему мышкой и он изменит свое

состояние на противоположное.

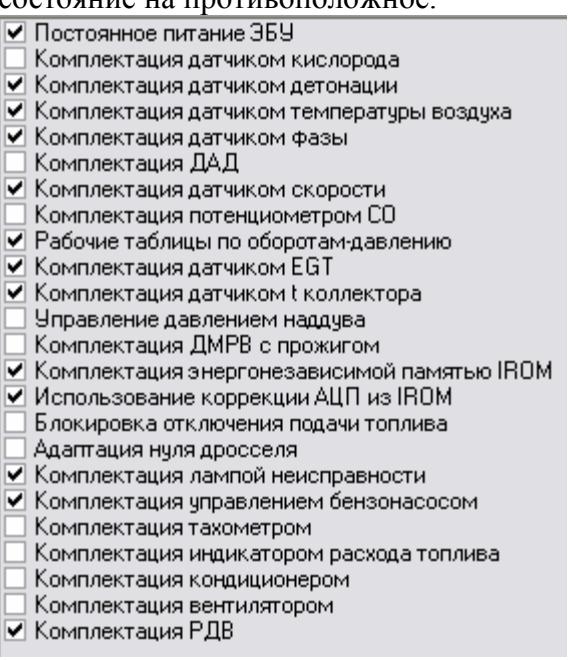

Рис.2. Флаги комплектации.

Вы можете загрузить флаги из другого файла, совместимого по формату с редактируемым. Для этого выполните функцию "Взять из другого файла", которая доступна в главном меню, либо в контекстном меню по щелчку правой кнопки мыши в области редактирования.

Для отмены последних изменений используйте команду "Отменить", доступную через главное меню, панель инструментов или контекстное меню.

При выборе другой калибровки произведенные вами изменения сохраняются.

#### **Редактирование калибровочных констант.**

При выборе константы появится окно, отображающее текущее значение константы, ее прошлое значение и пределы допустимых значений.

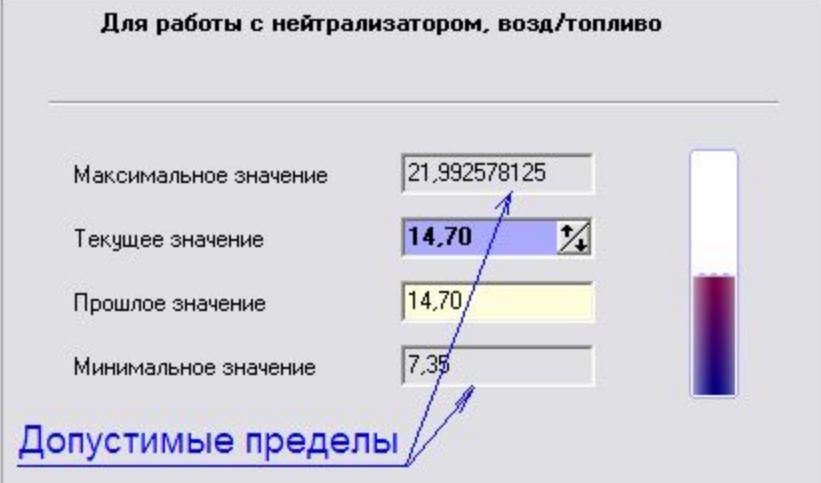

Рис.3. Окно редактирования константы.

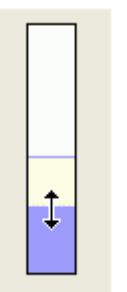

Константа отображается также в виде диаграммы, которая наглядно отражает текущее и прошлое значение. Для изменения значения можно просто ввести его в строку редактирования и нажать ENTER или воспользоваться кнопками "Увеличить" или "Уменьшить" или подвести указатель мыши к границе на диаграмме и удерживая нажатой левую кнопку потянуть столбик вверх или вниз.

Рис.4. Изменение значения константы.

Вы можете загрузить калибровку из другого файла, совместимого по формату с редактируемым. Для этого выполните функцию "Взять из другого файла", которая доступна в главном меню, либо в контекстном меню по щелчку правой кнопки мыши в области редактирования.

Для отмены последних изменений используйте команду "Отменить" , доступную через главное меню, панель инструментов или контекстное меню.

При выборе другой калибровки произведенные вами изменения сохраняются.

#### **Редактирование 2D таблиц.**

Выбрав калибровку, представленную в виде двухмерной таблицы вы увидите изображение, показанное на рисунке.

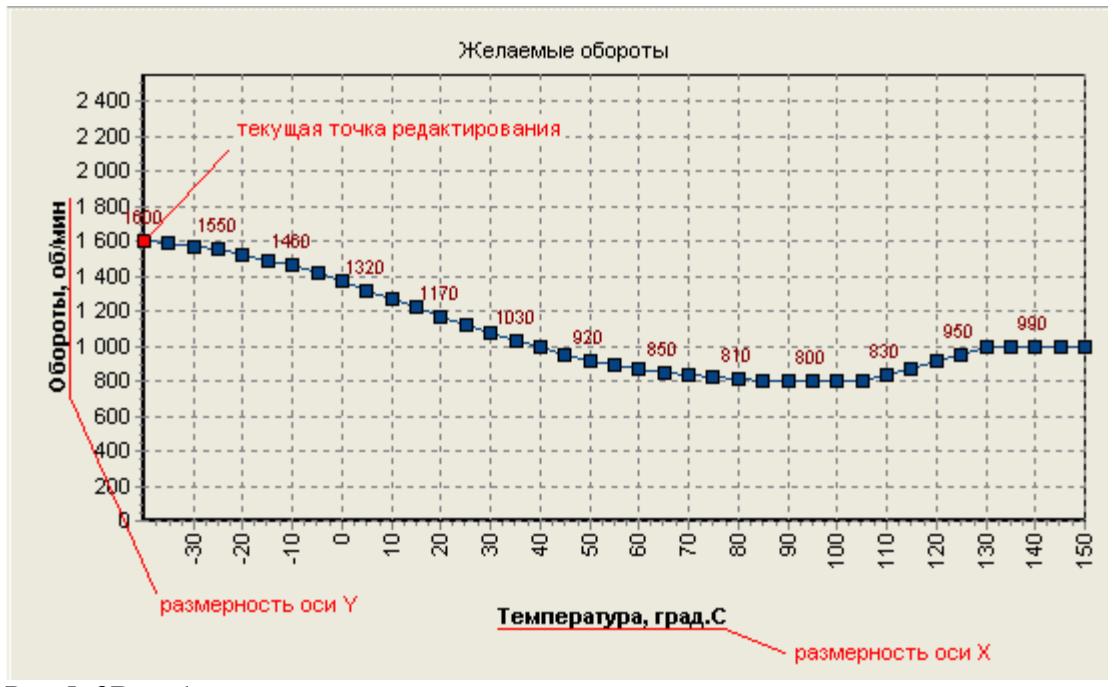

## Рис.5. 2D-таблица.

Для изменения значений можно воспользоваться следующими приемами:

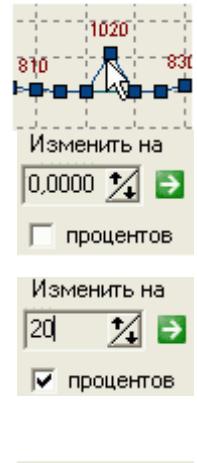

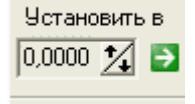

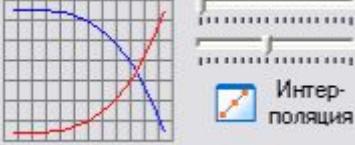

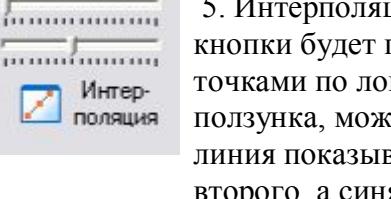

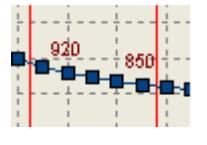

 1. Быстрое изменение любой точки. Подведите курсор мыши к изображению точки и удерживая левую кнопку нажатой, переместите указатель вверх или вниз.

 2. Одновременное изменение всех точек на произвольную величину. В правой панели задайте нужное значение и нажмите зеленую кнопку со стрелкой. Все точки изменятся на заданное вами число.

 3. Одновременное изменение всех точек на произвольное значение в процентах. В правой панели задайте нужное значение, установите флажок "Проценты" и нажмите зеленую кнопку со стрелкой. Все точки изменятся на заданный вами процент.

 4. Одновременная установка всех точек в произвольное значение. В правой панели задайте нужное значение и нажмите зеленую кнопку со стрелкой. Все точки примут заданное вами значение.

 5. Интерполяция между крайними точками. При нажатии кнопки будет произведен пересчет значений между крайними точками по логарифмической функции. Перемещая два ползунка, можно подобрать желаемый вид кривой. Красная линия показывает вариант, когда первое значение меньше второго, а синяя линия - обратный вариант. Если установить оба коэффициента одинаковыми, то интерполяция будет линейной. Крайние точки можно задать, выделив группу точек (см. способ 6), если группа не выделена, то крайними считаются первая и последняя точки.

 6. Способы 2-5, применяемые к группе точек. Выделите группу точек, для этого нажмите левую кнопку мыши в свободной области графика и удерживая ее, потяните курсор вправо и вниз. Цветом будет показана выделенная область. Способы 2-5 будут применены только к выбранной группе. Для отмены выделения щелкните мышкой в любом месте графика, исключая область точек.

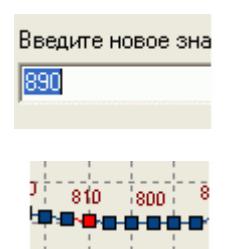

 7. Непосредственный ввод значения для произвольной точки. Сделайте двойной щелчок левой кнопкой мыши по нужной точке и в появившемся окне введите новое значение. Нажмите "Ок".

 8. Быстрое редактирование текущей точки. Текущая точка редактирования отображается цветом (по умолчанию красным). Для изменения текущей точки используйте сочетания клавиш Ctrl-Shift-Стрелка\_влево и Ctrl-Shift-Стрелка\_вправо. Для быстрого увеличения значения выбранной точки используйте сочетания клавиш от Shift-1 до Shift-0, а для уменьшения Ctrl-1 .... Ctrl-0. При этом происходит изменение значения на 1...10 шагов квантования соответственно.

#### *Специальные возможности:*

· При отображении таблиц, содержащих более 16 точек, вы можете включить режим детального отображения, при котором будут показаны только 16 точек, причем каждая из них будет подписана своим числовым значением. Для сдвига отображаемого участка графика используйте полосу прокрутки, которая расположена внизу. Этот режим включается и выключается снятием или установкой галочки "все точки" в панели справа.

· Вы можете загрузить калибровку из другого файла, совместимого по формату с редактируемым. Для этого выполните функцию "Взять из другого файла", которая доступна в главном меню, либо в контекстном меню по щелчку правой кнопки мыши в области редактирования.

· При выборе другой калибровки произведенные вами изменения сохраняются.

· Для отмены нежелательных изменений используйте команду Отменить или отменить в меню Правка. После выбора другой калибровки результаты сохраняются и отмена становится невозможной.

#### **Обратите внимание:**

· Если в процессе редактирования значение в какой-либо точке выходит за допустимый диапазон, то оно ограничивается максимальным или минимальным значением. В процессе редактирования всегда происходит дискретное изменение значений, это связано с особенностью хранения чисел в прошивке. Например, если допустимые пределы какой-либо калибровки составляют от 0 до 1, то шаг квантования будет равен 1 / 256 или 0,00390625.

· При изменении величины на число процентов, действует округление до ближайшего значения. В том случае, если вы изменяете малую величину на малое число процентов, то за счет округления значение может не измениться. Это происходит в том случае, когда расчетный прирост величины не превышает по модулю 1/2 от шага квантования.

#### **Редактирование 3D таблиц.**

Выбрав калибровку, представленную в виде двухмерной таблицы вы увидите изображение, показанное на рисунке.

График отображается в виде 3D-поверхности или в виде набора отдельных 2D-графиков. Для того, чтобы переключиться в режим отображения 2D, снимите галочку "3D" и перемещайте ползунок для выбора нужного графика. Справа от ползунка отображается выбранное значение по оси Z, а слева - название и размерность оси Z.

В режиме 2D используйте те же самые методы редактирования, что и для двухмерных таблиц, которые описаны выше.

В режиме 3D доступны также методы 2-4, при этом изменения будут касаться сразу всех точек поверхности.

Команда Отменить действует для всей поверхности в случае 3D-режима или для каждого графика в отдельности, если выбран 2D-режим.

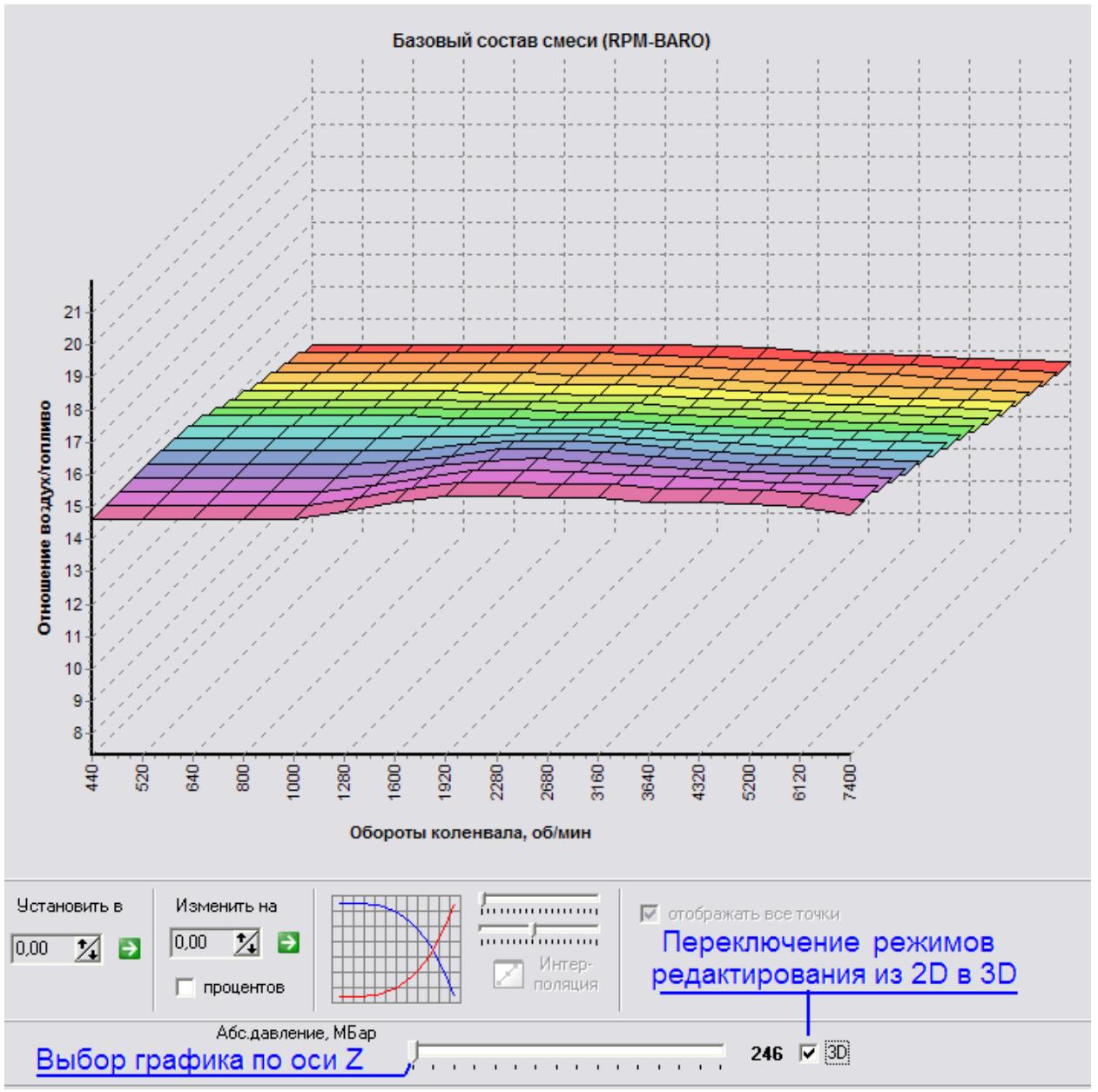

Рис.6. 3D-таблица.

Вы можете загрузить калибровку из другого файла, совместимого по формату с редактируемым. Для этого выполните функцию "Взять из другого файла", которая доступна в главном меню, либо в контекстном меню по щелчку правой кнопки мыши в области редактирования.

Можно изменить угол обзора 3D-поверхности с помощью комбинации клавиш Ctrl-Shift- ">" и Ctrl-Shift-"<".

#### **Экспорт и импорт калибровок.**

Вы можете сохранить любую калибровку в специальный файл экспорта, имеющий расширение "CTE". Формат файла позволяет хранить произвольное число калибровок, которые могут быть импортированы из него в любой момент.

При сохранении калибровки в файл экспорта вам будет предложено выбрать существующий файл или создать новый. В случае выбора существующего файла можно или заменить его (при этом его прежнее содержимое будет утеряно) или просто добавить в него калибровку. Таким образом, добавляя в один и тот же файл несколько калибровок, можно создать наборы, которые в дальнейшем использовать для импорта данных в любые прошивки.

Импортировать калибровки можно как по одной, так и всем набором.

Функции экспорта доступны в главном меню, либо в контекстном меню по щелчку правой кнопки мыши в области редактирования.

#### **Обратите внимание:**

· При импорте одной калибровки может возникнуть ситуация, когда в файле экспорта не обнаружено именно той калибровки, которая в данный момент отображается в редакторе. В этом случае будет выведено соответствующее сообщение.

В случае импорта набора, будут загружены только те калибровки, которые поддерживаются в данной прошивке. Например, в файле есть калибровка-константа "Обороты выхода из режима пуска", а в редактируемой прошивке эта калибровка представлена в виде таблицы. В этом случае импорта этой калибровки не произойдет.

#### **Контекстное меню редактора.**

Контекстное меню, появляется, если кликнуть правой кнопкой мыши в области редактирования. Меню содержит следующие команды:

**Отменить** - отмена последних изменений при редактировании.

**Вставить калибровку из другого файла** - Открыть другой файл и взять из него редактируемую калибровку.

**Вставить калибровку из сравниваемого** - В режиме сравнения взять редактируемую калибровку из сравниваемой прошивки.

**Экспорт калибровки** - экспорт калибровки в файл экспорта.

**Импорт калибровки** - импорт калибровки в файл экспорта.

**Импорт набора калибровок** - импорт всех калибровок из файла экспорта.

# **6. Сравнение прошивок**

Режим сравнения прошивок очень удобен для исследования новых прошивок, созданных другими авторами. Для того, чтобы включить режим сравнения, необходимо загрузить в редактор исследуемую прошивку и выбрать вторую прошивку для сравнения, выбрав в меню Команды - Сравнить или нажав соответствующую кнопку в панели инструментов.

В режиме сравнения меню калибровок отображает только те калибровки, в которых обнаружены различия.

Для отмены режима сравнения еще раз выберите в меню **Команды - Сравнить**.

#### **Отображение различий в идентификаторах.**

Различия в идентификационных данных отображаются разным цветом:

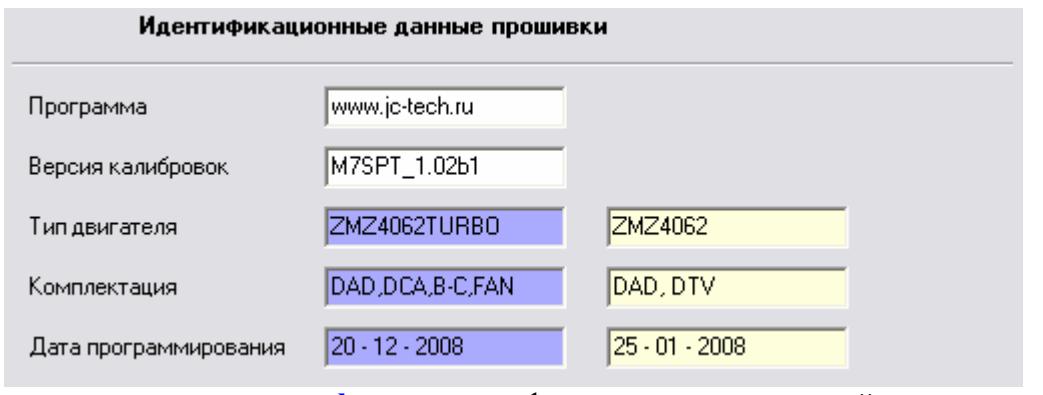

**на синем фоне** - идентификаторы редактируемой прошивки **на желтом фоне** - идентификаторы той прошивки, с которой сравнивается

редактируемая.

Идентификаторы, в которых различий не найдено отображаются на белом фоне.

## **Отображение различий во флагах комплектации**.

Различия во флагах комплектации отображаются синим цветом:

- **Комплектация датчиком t коллектора** • Управление давлением наддува **Комплектация ДМРВ с прожигом** ◘ Комплектация энергонезависимой памятью IROM ● Использование коррекции АЦП из IROM Блокировка отключения подачи топлива И Адаптация нчля дросселя ● Комплектация лампой неисправности
	- ▼ Комплектация чправлением бензонасосом
	- Комплектация тахометром
- 
- Комплектация кондиционером
- **В Комплектация вентилятором**

При этом значения флагов отображаются для редактируемой прошивки. Те флаги, которые отмечены цветом, имеют в сравниваемой прошивке противоположное значение.

# **Отображение различий в калибровочных константах.**

Различия в калибровочных константах отображаются разным цветом:

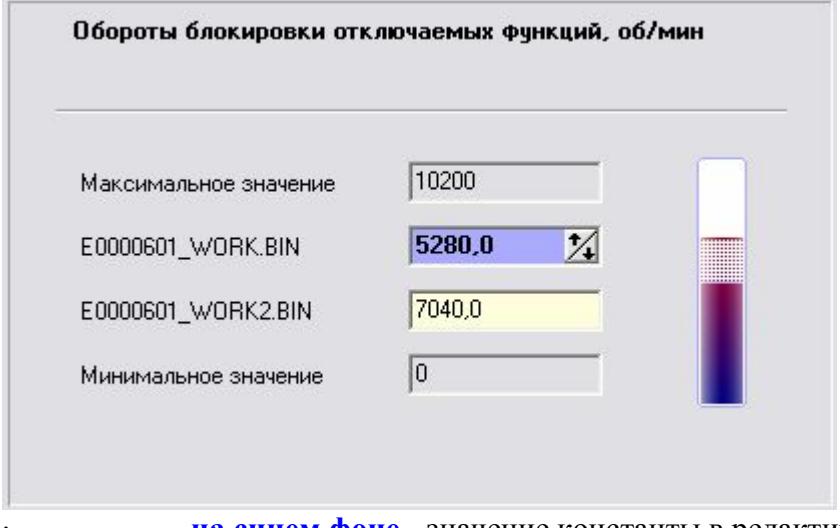

**на синем фоне** - значение константы в редактируемой прошивки

COPYRIGHT © JC TECHNOLOGY 2009 13

· **на желтом фоне** - значение константы в прошивке, с которой сравнивается редактируемая.

Базовый УОЗ (RPM-BARO) E0000601 WORK2.BIN **E-F0000601 WORK BIN** 60 55 50 45  $40$ 35 30 25 20 15  $10<sup>°</sup>$ /03, гр.п.к.в. 5  $\mathbf{0}$  $-5$  $-10$  $-15$  $-20$  $-25$  $-30$  $-35$  $-40$  $-45$  $-50$  $-55$  $-60$ 6120-8  $340$ ĝ 80 820 280 **S160**  $\frac{200}{200}$ 윺 g 280 2680 320 gbz Обороты коленвала, об/мин

**Отображение различий в таблицах.**

Различия в таблицах отображаются линиями разного цвета:

Линия основного цвета с точками соответствует редактируемой прошивке, а линия дополнительного цвета без точек - сравниваемой.

В режиме отображения 3D-таблиц различия не показываются, чтобы увидеть их, переключитесь в режим просмотра отдельных графиков 3-D поверхности, убрав флажок "3D" внизу графика.

# **7. Описание калибровок прошивки M7SPTv1.02**

#### **ВНИМАНИЕ!**

**- Синим цветом выделены названия калибровок прошивки**

**- Розовым цветом выделены те калибровки, выяснить смысл которых в прошивке на момент написания данного руководства не удалось**

#### **1. Идентификационные данные**

Информация о прошивке

#### **2. Флаги комплектации**

Выбор набора используемых датчиков и исполнительных механизмов Постоянное питание ЭБУ – если флаг снят, то проверка пропадания питания контроллера заперещена

Комплектация датчиком кислорода – наличие лямбда зонда (ДК) Комплектация датчиком детонации – наличие датчика детонации

COPYRIGHT © JC TECHNOLOGY 2009

Комплектация датчиком температуры воздуха – наличие ДТВ Комплектация датчиком фазы – наличие ДФ Комплектация ДАД – использование алгоритма расчета циклового наполнения по абсолютному давлению с ДАД. Если флаг снят – система работает по ДМРВ (теоретически) Комплектация датчиком скорости – наличие датчика скорости Комплектация потенциометром СО – наличие внешнего потенциометра СО (для «ниточного» ДМРВ) Рабочие таблицы по оборотам - давлению – рабочие таблицы в прошивке (состав смеси, УОЗ, фаза впрыска) задаются в координатах (RPM, BAR) Комплектация датчиком EGT - наличие датчика температуры выхлопных газов Комплектация датчиком t коллектора – наличие датчика температуры коллектора. *Если установлена галочка, активируется калибровка – Коррекция ЦН по ДТК, а также в модели расчета температуры заряда Tcharge, температура ТОЖ заменяется на ТДТК* Комплектация управлением давления наддувом – наличие электромагнитного клапана для использования функции BOOST-CONTROL Комплектация ДМРВ с прожигом – наличие «ниточного» ДМРВ Комплектация энергонезависимой памятью IROM – проверка состояния памяти EEPROM Использование коррекции АЦП из IROM – использование коррекций из EEPROM Блокировка отключения подачи топлива – запрет отключения топливоподачи в режиме торможения двигателем Адаптация нуля дросселя – если флаг установлен, то при каждом включении питания производится калибровка нулевого положения дросселя Комплектация лампой неисправности – наличие лампы CHECK-ENGINE Комплектация управлением бензонасоса – управление электробензонасосом

Комплектация тахометром

Комплектация индикатором расхода топлива

Комплектация кондиционером – управление муфтой кондиционера Комплектация вентилятором – управление реле электровентилятора Комплектация РДВ – управление регулятором добавочного воздуха

#### **3. Пуск**

#### **3.1 Топливоподача**

Величина цикловой подачи топлива (GTC) вычисляется в зависимости от режимов:

a) Обороты двигателя меньше, чем Обороты начала выхода из режима пуска Подача топлива меняется циклически, в зависимости от счетчика циклов:

GTC = GTCST (или GTCMIN) \* KGTCTHR \* KGTCFR \* KGTCNR ,

где

GTCST - Большая цикловая подача GTCMIN - Малая цикловая подача KGTCTHR - Коррекция по дросселю KGTCFR - Коррекция по RPM KGTCNR - Коррекция по оборотам прокрутки

Общий период и длительность циклов малой и большой топливоподачи определяется калибровками: Число тактов с большей подачей и

Пусковой период – кол-во циклов, без подачи топлива.

b) Обороты двигателя больше, чем Обороты начала выхода из режима пуска, но меньше Обороты полного выхода из режима пуска

В этом случае производится переход на малую топливоподачу

GTC = GTCMIN \* KGTCTHR \* KGTCFR \* KGTCNR , где

GTCMIN - Малая цикловая подача

KGTCTHR - Коррекция по дросселю KGTCFR - Коррекция по RPM KGTCNR - Коррекция по оборотам прокрутки

Коррекция по дросселю служит для коррекции цикловой топливоподачи при открытии дросселя, а также для осуществления режима продувки залитого двигателя при больших углах открытия (обычно 55% или выше).

Коррекция по оборотам прокрутки уменьшает топливоподачу при длительной прокрутке, чтобы исключить заливку двигателя.

Подача топлива при пуске - попарно-параллельная, в том числе и в системах с фазированным впрыском.

Асинхронная цикловая подача – величина топливоподачи для асинхронного режима пуска (если с первого раза двигатель не запустился)

#### **3.2 Подача воздуха**

Положение РДВ при пуске задает число шагов РДВ на режиме ПУСК

#### **3.3 Зажигание**

УОЗ на пуске – задается угол опережения зажигания при пуске двигателя Число дополнительных искр – задается число дополнительных искр для облегчения пуска двигателя

Интервал между искрами – время (мс) между дополнительными искрами в режиме пуск

Фаза впрыска – начальная фаза впрыска для режима Пуск

Обороты начала выхода из режима пуска, Обороты полного выхода из режима пуска задают границы режима Пуск, большой и малой цикловой подачи, дополнительных искр. Время работы бензонасоса до пуска – задается время предварительной работы бензонасоса для поднятия давления в топливной магистрали

#### **4. Переход Пуск - холостой ход**

 При переходе от режима пуска к режиму подачи топлива в рабочем режиме требует коррекции подачи топлива, так как топливоподача в режиме пуска происходит без учета массового расхода воздуха. Это приводит к рассогласованию рассчитанного количества топлива на пуске и количества топлива в рабочем режиме сразу после пуска. Добавка GTC после пуска – начальная добавка к топливоподаче после выхода из режима

пуска

Показатель добавки GTC после пуска - скорость изменения добавки GTC

Начальный состав смеси – состав смеси (AFR) для выхода из режима пуска Поправка ALF после пуска – величина AFR на которую производится дополнительное обогащение за период Время действия поправки ALF.

#### **5. Холостой ход**

#### **5.1 Зажигание**

В режиме холостого хода УОЗ берется из таблицы УОЗ на ХХ, затем из полученного значения вычитается Коррекция УОЗ на ХХ по температуре.

#### **5.2 Обороты**

Желаемые обороты – желаемые обороты холостого хода Желаемые обороты после пуска – начальные обороты двигателя после пуска Время действия желаемых оборотов после пуска – время перехода от оборотов после пуска к желаемым оборотам

Желаемое положение РДВ – уставка РДВ (100% = 255 шагов РДВ) для ХХ

16

COPYRIGHT © JC TECHNOLOGY 2009

Желаемое положение РДВ после пуска – уставка РДВ при начальных оборотах после пуска

Минимальная уставка РДВ – минимальное значение уставки РДВ

### **5.3 Алгоритм регулирования оборотов**

**5.3.1 Регулятор добавочного воздуха**

Регулятор определяет положение РХХ следующим образом:

 $SSM = SSM + TMFR * (KFRI * EFREQ + KFR * (EFREQ - EFRET))$ где:

SSM - положение РХХ, шаг.

TMFR - Жесткость регулятора частоты вращения

KFRI - Интегральный коэффициент РХХ

KFR - Пропорциональный коэффициент РХХ

EFREQ - Текущая ошибка оборотов при регулировании

EFRET - Ошибка оборотов на предыдущем цикле регулирования

Текущая ошибка оборотов EFREQ для интегральной составляющей регулятора ограничивается величиной Ограничение оборотов для интегратора.

Шаг уменьшения уставки оборотов 1, Шаг уменьшения уставки оборотов 2 задают скорость уменьшения уставки РДВ при регулировании

*При использовании ДАД, необходимо запретить адаптацию РДВ по расходу воздуха.*

Задержка адаптации РДВ – время после которого будет разрешена адаптация РХХ по расходу воздуха

Температура разрешения адаптации РДВ – температура, после которой будет разрешена адаптация РХХ по расходу воздуха

Минимальное смещение РХХ при адаптации, Максимальное смещение РХХ при адаптации - допустимые значения РХХ во время адаптации

#### **5.3.2 Регулятор УОЗ**

Регулятор включается, если рассогласование оборотов превысило величину Зона нечувствительности.

УОЗ рассчитывается следующим образом:

 $UOZ = UOZXX + KUOZ * EFREO$ 

или

UOZ = UOZXX, если EFREQ < MINEFR

где:

UOZXX - УОЗ на ХХ минус Коррекция УОЗ на ХХ

EFREQ - Текущая ошибка оборотов при регулировании.

 MINEFR - Зона нечувствительности или Зона не чувствительности при входе в ХХ, выбирается через Задержка для выбора зоны нечувствительности

Коэффициент коррекции УОЗ, принимается равным Пропорциональному коэффициенту 1, если ошибка положительна (EFREQ > 0) или Пропорциональному коэффициенту 2, если ошибка отрицательная (EFREQ < 0). Величина приращения УОЗ: (KUOZ \* FREQ) ограничивается величинами UDMIN и

UDMAX:

UDMIN < KUOZ \* EFREQ < UDMAX

где:

 UDMIN - Минимальное смещение УОЗ UDMAX - Максимальное смещение УОЗ

COPYRIGHT © JC TECHNOLOGY 2009

Жесткость регулятора частоты вращения - определяет на сколько сильно может измениться SSM в следующем цикле относительно предыдущего цикла.

#### **6. Рабочие режимы**

#### **6.1 Состав смеси**

Базовый состав смеси (RPM-GBC) – состав смеси (отношение воздух/топливо AFR) для рабочего режима, задается в координатах [обороты, ЦН]

Базовый состав смеси (RPM-BARO) – состав смеси (отношение воздух/топливо AFR) для рабочего режима, задается в координатах [обороты, давление]

#### *Рабочие координаты выбираются флагом комплектации.*

Для работы с нейтрализатором – состав смеси при работе в режиме лямбда -

регулирования (должен быть задан 14.7)

Коррекция состава смеси по температуре ОЖ – величина AFR, которая вычитается из Базового, в зависимости от температуры охлаждающей жидкости

Коррекция состава смеси по температуре воздуха– величина AFR, которая вычитается из Базового, в зависимости от температуры воздуха

Макс. скорость обеднения смеси, Макс. скорость обеднения смеси – скорость изменения состава смеси

#### **6.2 Цикловое наполнение**

#### **6.2.1 Квантование GBC**

Минимум для квантования GBC – минимальное значение циклового наполнения (ЦН) для расчетов и таблиц

Шаг квантования GBC – величина шага ЦН для таблиц (используется в режиме, когда рабочие таблицы задаются не по давлению, а по GBC)

Максимальное GBC - ограничение максимального расчетного ЦН

#### **6.2.2 Расчет наполнения по ДАД**

Минимум для квантования давления – минимальное значение давления Шаг квантования давления – величина шага давления для калибровочных таблиц Объем двигателя – рабочий объем двигателя (см3)

Объемная эффективность (RPM – BARO) – таблица обучения поправки циклового наполнения по ДК (настраивается автоматически в MOLT)

Коэффициент для вычисления температуры заряда – функция для расчета температуры заряда Tcharge (выстраивается автоматически в MOLT)

БЦН при закрытом РДВ – таблица базового циклового наполнения для режима обогащения по открытию дросселя

Коррекция БЦН по температуре ОЖ – коэффициент коррекции таблицы БЦН в зависимости от температуры охлаждающей жидкости

Коррекция БЦН по температуре воздуха – коэффициент коррекции таблицы БЦН в зависимости от температуры воздуха

Коррекция ЦН по температуре коллектора – коррекция циклового наполнения в зависимости от температуры впускного коллектора, если установлен датчик **ДТК**. Если не установлен, данная коррекция становится *коррекцией ЦН по температуре ОЖ*

Коррекция ЦН по РДВ – коррекция циклового наполнения в зависимости от шагов РДВ. Степень ее влияния от расхода воздуха задается калибровкой Множитель коррекции ЦН по РДВ.

#### **6.3 Зажигание**

Базовый УОЗ (RPM-GBC) – угол опережения зажигания для рабочего режима, задается в координатах [обороты, ЦН]

Базовый УОЗ (RPM-BARO) – угол опережения зажигания для рабочего режима, задается в координатах [обороты, давление]

*Рабочие координаты выбираются флагом комплектации.*

Коррекция УОЗ по температуре ОЖ – величина УОЗ (градусы ПКВ), которая вычитается из Базового УОЗ, в зависимости от температуры охлаждающей жидкости

Коррекция УОЗ по температуре воздуха– величина УОЗ (градусы ПКВ), которая вычитается из Базового УОЗ в зависимости от температуры воздуха

Макс. скорость изменения УОЗ – максимальная скорость изменения УОЗ между циклами Минимальный реализуемый УОЗ, Максимальный реализуемый УОЗ – верхние и нижние ограничения значений УОЗ

Коррекция задержки УОЗ при 10240 об/мин – величина задержки установки УОЗ, приведенная к 10240 об/мин

#### **6.4 Обогащение по открытию дросселя**

Вычисляется добавочное время впрыска при изменении положения дросселя На основании приращения расхода воздуха рассчитывается добавка времени впрыска:

 $GTCDR = GBC$   $ADD * KGBCD$ 

где:

 GTCDR - Коррекция топливоподачи при ускорении (добавочное топливо) GBC\_ADD - Прогнозируемое приращение расхода воздуха (новое значение из таблицы БЦН минус предыдущее значение).

 KGBCD –Мультипликатив обогащения по ТОЖ. Установка значения в 0 отменяет дополнительное обогащение.

 Эта добавка будет постепенно уменьшаться в каждом новом цикле вычислений по алгоритму:

Случай 1 - положение дросселя увеличилось в новом цикле вычислений:

Если новое значение (посчитанное в этом цикле) GTC\_ADD больше предыдущего, то: GTCDR = GTCDR (посчитанное в этом цикле) - GTCDR (прошлого цикла вычислений) Если новое значение GTCDR меньше прошлого, то:

 GTCDR = GTCDR (прошлого цикла) \* Коэфф. уменьшения GTC 2 при обогащении Случай 2 - положение дросселя уменьшилось или не изменилось в новом цикле вычислений:

GTCDR = GTCDR (прошлого цикла) \* Коэфф. уменьшения GTC 1 при обогащении

Для устранения нежелательных неопределенных состояний при небольших колебаниях положения дросселя имеется Зона нечувствительности по дросселю, при изменении положения дросселя менее этого значения алгоритм обогащения не активизируется.

#### **6.5 Обогащение по изменению давления**

Данный режим в целом аналогичен дополнительному обогащению по изменению дросселя, только активируется он по скачку давления.

Зона нечувствительности по давлению – задается зона изменения давления в зависимости от оборотов, в пределах которой дополнительное обогащение запрещено Коэффициент убывания 0 (давление резко падает) – задает скорость убывания дополнительного топлива, если давление в следующем цикле становится меньше чем в предыдущем на величину, большую чем Мин.спад давления для перехода на коэфф.убывания 0. Данный коэффициент может принимать значение, равное 0 для мгновенной отмены добавочного топлива в случае резкого уменьшения давления.

Коэффициент убывания 1 (давление падает) – задает скорость убывания дополнительного топлива, если давление в следующем цикле становится меньше чем в предыдущем.

Коэффициент убывания 2 (давление растет) – задает скорость убывания дополнительного топлива, если давление в следующем цикле становится больше чем в предыдущем. Добавочное GTC по ТОЖ – величина добавочной топливоподачи, приходящаяся на скачок давления в 1 Бар, в зависимости от температуры ОЖ. Установка нулевых значений отменят дополнительное обогащение.

Коэффициент обогащения по RPM – задает закон изменения дополнительной GTC в зависимости от оборотов двигателя

Коэффициент обогащения по давлению – задает закон изменения дополнительной GTC в зависимости от давления

#### **6.6 Фаза впрыска**

Фаза впрыска (RPM-GBC) – определяет момент открытия форсунок относительно ВМТ рабочего цилиндра, заданная в координатах (обороты, ЦН)

Фаза впрыска (RPM-BARO) – определяет момент открытия форсунок относительно ВМТ рабочего цилиндра, заданная в координатах (обороты, давление)

Коррекция задержки фазы при 10240 об/мин – величина задержки установки фазы впрыска, приведенная к 10240 об/мин

Обороты блокировки отключаемых функций – значение оборотов, при превышении которого запрещается работа алгоритмов дополнительного обогащения топливом по открытию дросселя и изменению давления, а также алгоритма детектирования детонации.

Коэффициент 2 переходного режима и Коэффициент 1 переходного режима определяют пороги режимных переходов частичная нагрузка - закрытый дроссель:

> $JFRXX1 = JJFRXX + KMM1 * JUFRXX$  $JFRXX2 = JFRXX1 + KMM2 * JFRXX1$

где:

JUFRXX - Желаемые обороты ХХ, выбранные из таблицы Желаемые обороты холостого хода

JFRXX1 - порог оборотов первого переходного режима.

JFRXX2 - порог оборотов второго переходного режима.

KMM1 - Коэффициент 1 переходного режима

KMM2 - Коэффициент 2 переходного режима

#### **7. Управление давлением наддува**

Мин.давление для работы BOOST-CONTROL – давление, при превышении которого активируется функция управления давлением наддува.

Базовая таблица ШИМ по RPM - определяет степень открытия электромагнитного клапана для поддержания заданного давления наддува по оборотам (выстраивается автоматически в MOLTv3)

Коррекция ШИМ по дросселю позволяет ограничивать давление наддува по дросселю и увеличить диапазон регулирования момента двигателя.

Коррекция ШИМ по передачам позволяет ограничивать давление наддува в зависимости от включенной передачи для исключения пробуксовки ведущих колес.

Обороты начала коррекций PWM – определяет обороты конца переходной зоны (за начало зоны принимаются обороты появления избыточного давления, а конец зоны – обороты, на которых турбокомпрессор выходит на заданное рабочее давление), после которых начинают действовать коррекции ШИМ по дросселю и передачам. Она была введена для исключения их влияния в переходной зоне с целью уменьшения «турбо-лага».

#### **8. Отключение топливоподачи**

Обороты блокировки впрыска – поцилиндровая отсечка топливоподачи. При превышении заданных оборотов впрыск блокируется, что не дает двигателю набрать обороты больше заданных

Граница отключения подачи топлива – обороты, выше которых разрешается отключение топливоподачи в режиме торможения двигателем (при THR=0%)

Граница включения подачи топлива – обороты, ниже которых будет возобновлена топливоподача, если она была отключена до этого.

Температура разрешения отключения топлива – температура, выше которой разрешено отключение топливоподачи в режиме торможения двигателем

Задержка отключения топливоподачи – задается время от момента установки дроссельной заслонки в закрытое положение THR = 0% до момента блокировки впрыска

В режиме отключения топливоподачи и сохранения условий отключения в течении времени Задержка коррекции УОЗ при отключении топливоподачи осуществляется переход к более поздним углам опережения зажигания определяемых таблицей УОЗ при отключении подачи топлива.

Коррекция состава смеси при возобновлении топливоподачи - коррекция состава смеси при возобновлении топливоподачи для более плавного входа в рабочий режим.

После возобновления подачи топлива состав смеси изменяется от текущего значения до режимного со Скоростью изменения коррекции состава смеси

#### **9. Контроль детонации**

Зона контроля детонации – зона по оборотам и цикловому наполнению, где работает алгоритм гашения детонации. Где значения в таблице равны 0 – детектирование детонации и алгоритм гашения не производится. В зоне 1 – производится детектирование и гашение детонации. В зоне 2 происходит калибровка по шуму двигателя

При угле поворота КВ, равным Фаза начала измерения детонации, запускается аппаратный интегратор, входящий в состав микросхемы обработки сигнала ДД.

После того, как коленвал повернулся до величины Фаза окончания измерения детонации за время Длительность измерения детонации, производится считывание интегрированного значения сигнала ДД и его дальнейшая обработка.

Период восстановления УОЗ – время, по истечении которого УОЗ (после отброса) будет возвращаться к рабочему.

Шаг смещения УОЗ при детонации – величина, на которую в каждом цикле изменяется УОЗ во время гашения детонации.

Максимальное смещение УОЗ при детонации – величина, на которую может максимально опуститься УОЗ.

Начальное смещение УОЗ по детонации при включении – если задан угол, отличный от нуля, то при включении алгоритма гашения детонации УОЗ будет опущен дополнительно на это значение.

Максимальная разница коррекции УОЗ по цилиндрам – задается максимально допустимое рассогласование УОЗ по цилиндрам.

Градиент таблицы коррекции УОЗ – определяет степень изменения соседних точек вокруг текущей в таблице отскоков УОЗ при гашении детонации

Коэффициент приведения детонации

Скорость изменения минимума сигнала

Длина фильтра для расчета максимума

Ограничение дисперсии сигнала – допустимый разброс значений АЦП DET

Порог детонации – средний уровень шума в канале детонации, который сравнивается с текущим значением АЦП DET с учетом дисперсии сигнала.

#### **10. Лямбда – регулирование**

Граница зоны L-регулирования – ограничение по дросселю зоны лямбда регулирования Граница лямбда регулирования – указывается зона, в которой разрешено регулирование, задана в координатах [обороты, дроссель]

Направление регулирования

Направление регулирования после пуска

Температура включения регулирования – температура ОЖ, при достижении которой разрешается лямбда регулирование

Шаг изменения КР при переходе – величина шага коэффициента регулирования (КР) Шаг изменения КР при центрировании – величина шага коэффициента регулирования во время центрирования

Начальная прибавка КР при переходе

Минимальная прибавка КР при переходе

Цикловая задержка при регулировании – кол-во циклов между проверкой перехода LR или RL и последующим изменением КР

Временная задержка при регулировании – дополнительное время задержки, в течение которого не происходит регулирование смеси

Задержка отклика датчика кислорода – время, необходимое на реакцию ДК после изменения состава смеси в выхлопе

Допуск на стационарность для обучения – величина, определяющая зону режимной точки во время обучения ячеек памяти (GBC +/-допуск, RPM +/- допуск )

Градиент таблицы обучения – определяет степень изменения соседних точек в памяти обучения

#### **11. Датчики, механизмы**

#### **11.1 Форсунки**

Статическая производительность форсунки – производительность форсунки при давлении в топливной магистрали 3bar. Задается отдельно для каждой из 4х форсунок. Динамическая производительность форсунки – добавочное время впрыска для компенсации задержек на лаг форсунки зависимости от напряжения бортсети

#### **11.2 ДТОЖ**

Тарировка ДТОЖ 1, Тарировка ДТОЖ 2 – соответствие температуры ОЖ напряжению в канале АЦП ДТОЖ

#### **11.3 ДТВ**

Тарировка ДТВ – соответствие температуры воздуха напряжению в канале АЦП ДТВ

#### **11.4 EGT**

Тарировка EGT – соответствие температуры выхлопных газов напряжению в канале АЦП EGT

#### **11.5 Датчик температуры коллектора**

Тарировка ДТВ – соответствие температуры впускного коллектора напряжению в канале АЦП ДТК

#### **11.6 ДАД**

Наклон характеристики ДАД – величина равная  $X = ((P_2 - P_1) / (V_2 - V_1)) * 10$ , мБар/вольт

Смещение характеристики ДАД – величина равная  $B = (P_1 - X * V_1 / 10) * 10$ , мБар где

 $P_2$  и  $P_1$  – верхнее и нижнее значения диапазона давления датчика соответственно.  $V_2$  и  $V_1$  – верхнее и нижнее значения диапазона напряжения датчика соответственно.

**Пример для датчика** *47.3829 «Автоэлектроника»*

**Напряжение питания 5 В Диапазон измерения давления 50... 250 кПа Диапазон выходных напряжений 0,75... 4,75 В**

**Наклон** X = ((250 – 50) / (4,75 – 0,75)) \* 10 = 500 мБар/вольт **Смещение** B =  $(50 - 500 * 0.75 / 10) * 10 = 125$  мБар

#### **11.7 ДПДЗ**

Минимальное напряжение ДПДЗ – минимальное напряжение в канале АЦП THR Максимальное напряжение ДПДЗ – максимальное напряжение в канале АЦП THR Начальное положение ДПДЗ – минимальное значение диапазона % открытия дросселя Коэффициент тарировки ДПДЗ – шаг пересчета напряжения АЦП THR в % открытия дроссельной заслонки.

Таблица квантования ДПДЗ – квантование положения дросселя для таблиц, где фактором нагрузки является % открытия дросселя

Максимальное положение дросселя – ограничение максимального значения % открытия дроссельной заслонки

Скорость изменения положения дросселя – определяет на сколько максимально может измениться значение положения дросселя в новом цикле, по сравнению с предыдущим Положение открытого дросселя - % открытия дроссельной заслонки, выше которого считается, что дроссель открыт

Положение закрытого дросселя- % открытия дроссельной заслонки, ниже которого считается, что дроссель закрыт

Коэффициент чувствительности RCO – таблица в координатах обороты - дроссель, которая определят степень влияния коэффициента коррекции топливоподачи RCOK

#### **10.8 РДВ**

Характеристика РДВ – задается соответствие между сечением РДВ и шагами его открытия

Начальное смещение РДВ – дополнительная уставка РДВ при выходе из режима пуска Макс скорость изменения сечения РДВ – максимальная скорость изменения сечения РДВ во времени

Минимальная уставка сечения РДВ – минимально допустимое значение сечения РДВ Коэф. коррекции моментного РДВ по Uacc Смещение корр. моментного РДВ по Uacc

#### **10.9 Вентилятор охлаждения двигателя**

Температура включения вентилятора – температура ОЖ, при достижении которой включится вентилятор

Температура выключения вентилятора – когда температура ОЖ станет ниже чем температура выключателя вентилятора, то он выключается

Задержка включения вентилятора – время между достижением температуры включения вентилятора и подачей питания на реле электровентилятора

Задержка выключения вентилятора – время от момента понижения температуры ОЖ до значения, меньшего чем температура выключения вентилятора и до момента отключения вентилятора

Смещение РДВ при включении вентилятора – величина, на которую произойдет увеличение сечения РДВ при достижении ОЖ температуры включения вентилятора, с целью противостоять повышенной нагрузке на двигатель

Скорость автомобиля для выкл. вентилятора при неиспр. ДТОЖ – если выставлен флаг ошибки ДТОЖ и постоянно включен вентилятор, то при условии подключенного ДСА, при достижении данной скорости автомобилем, вентилятор будет отключен.

#### **10.10 Датчик скорости автомобиля**

Нижний порог скорости признака движения – если скорость автомобиля меньше данной скорости, то признак движения отсутствует Верхний порог скорости признака движения – если скорость автомобиля больше данной скорости, то выставляется флаг – признак движения

#### **10.11 Лямбда – зонд**

Перед тем как включается регулирование состава смеси по ДК, он должен быть прогрет. Если температура ОЖ ниже значения калибровки Температура изменения времени прогрева, то время прогрева ДК соответствует значению калибровки Время прогрева при низкой температуре. Если ТОЖ больше этого значения, то время прогрева принимается равным Время прогрева при высокой температуре

Напряжение переключения Lean – Rich – напряжение перехода ДК из состояния БЕДНО в БОГАТО

Напряжение переключения Rich – Lean – напряжение перехода ДК из состояния БОГАТО в БЕДНО

#### **10.12 Модуль зажигания**

Время накопления модуля зажигания – зависимость времени накопления заряда модулем зажигания от напряжения бортсети

#### **10.13 Управление муфтой кондиционера**

Минимальные обороты при включенном кондиционере – при включении кондиционера происходит увеличение оборотов ХХ до значения, заданного этой калибровкой Смещение РДВ при включении кондиционера – Смещение сечения РДВ на данную величину, для поддержания минимальных оборотов при включенном кондиционере и сопротивлению возросшей нагрузке на двигатель

Задержка включения кондиционера – время от момента поступления сигнала на запрос включения кондиционера до момента подачи питания на реле управления кондиционера

Граница отключения по температуре ОЖ Граница включения по температуре ОЖ

#### **10.14 Система питания**

Время задержки отключения питания – время задержки отключения главного реле после выключения зажигания

Тарировка ДМРВ – характеристика датчика массового расхода воздуха. Зависимость массового расхода воздуха от напряжения в канале АЦП ДМРВ.

Время анализа состояния ключа зажигания – задержка включения главного реле после включения зажигания.

Квантование оборотов – построение ряда квантованных оборотов, а также значений для рабочих таблиц в прошивке.

Номер передачи по скорости/оборотам – настройка определителя включенной передачи на основе индекса SR = SPEED \* 1000 / RPM . Для настройки используется MOLT.

#### **11. Диагностика**

 После вычисления среднего значения массового расхода воздуха производится диагностика датчика путем сравнения полученного значения расхода воздуха с двумя пороговыми уровнями для диагностики: Минимальный расход воздуха для диагностики ДМРВ и Максимальный расход воздуха для диагностики ДМРВ. При выходе измеренного значения за указанные пределы выставляется соответствующий флаг ошибки ДМРВ и система переходит в аварийный режим работы.

Диагностика ДТОЖ, ДТВ, ДАД, потенциометра CO осуществляется проверкой попадания отфильтрованного кода АЦП в диапазон, определяемый калибровками Минимальное напряжение АЦП для диагностики и Максимальное напряжение АЦП для диагностики. При выходе измеренного значения за указанные пределы выставляется соответствующий флаг ошибки датчика.

Диагностика ДСА осуществляется путем контроля признака движения при определенных условиях:

если признака движения нет в течение времени Время для контроля ДСА, и обороты выше чем Номер режимной точки по RPM для диагностики ДСА и расход воздуха выше, чем Номер режимной точки по GBC для диагностики ДСА, то датчик скорости считается неисправным.

Номера режимных точек соответствуют точкам квантования оборотов и циклового наполнения на 16.

Диагностика ДK осуществляется проверкой попадания величины JALAM1 (текущее напряжение в канале АЦП ДК) в диапазон, определяемый калибровками Минимальное напряжение АЦП ДК для диагностики и Максимальное напряжение АЦП ДК для диагностики. При выходе измеренного значения за указанные пределы выставляется соответствующий флаг ошибки ДK и система переходит в режим работы с разомкнутой петлей.

#### **12. Аварийные режимы**

Коэф коррекции СО при ошибке RCO – если выставлен флаг ошибки потенциометра СО, то коэффициент коррекции принимается равным заданному этой калибровкой Состав смеси в аварийном режиме – если выставлен флаг аварийного режима, то состав смеси берется из данной калибровки

Смещение УОЗ в аварийном режиме – если выставлен флаг аварийного режима, УОЗ будет уменьшен на значение данной калибровки

УОЗ при аварии ДПДЗ или ДМРВ – если выставлены флаги Ошибка ДМРВ или Ошибка ДПДЗ, углы опережения зажигания будут взяты из данной таблицы

Абс. давление при неисправности ДАД – если выставлен флаг Ошибка ДАД, то значения абсолютного давления будут взяты из данной таблицы, в зависимости от оборотов и текущего положения дросселя

Положение РДВ при отказе ДПДЗ – если выставлен флаг Ошибка ДПДЗ, сечение РДВ будет равно заданному данной калибровкой

Смещение РДВ при сбое ОЗУ – если будет выставлен флаг Ошибка ОЗУ, то сечение РДВ будет увеличено на значение данной калибровки

Расчетная температура при аварии ДТОЖ – если выставлен флаг Ошибка ДТОЖ, то запускается таймер, и согласно данной таблице прогнозируется температура ОЖ